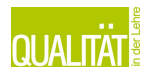

# **Ausbildungsfahrplan**

# **Benutzerhandbuch**

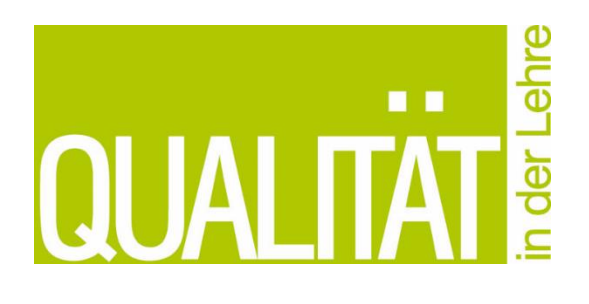

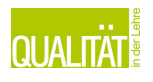

### **INHALT**

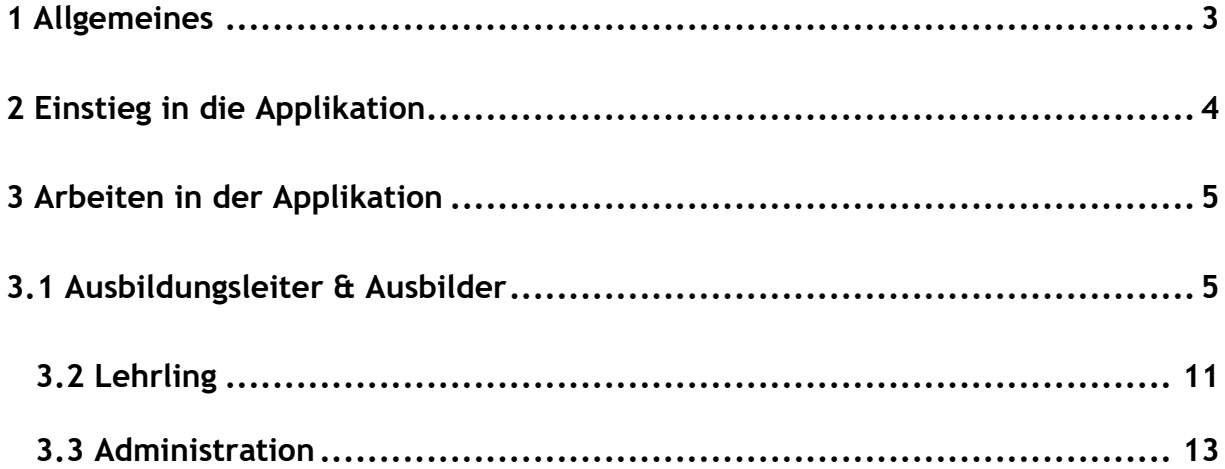

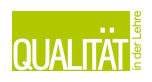

# <span id="page-2-0"></span>**1 Allgemeines**

Die Applikation "Ausbildungsfahrplan" soll dazu dienen eine Übersicht über den Stand und die Entwicklung der Lehre während der Lehrzeit zu bekommen. Die Übersicht beinhaltet den zeitlichen Ablauf, die Einschätzung der erworbenen Fähigkeiten sowie die anstehenden/bereits geleisteten Tätigkeiten. Hierfür wird sowohl die Sicht des Lehrlings, als auch die des Ausbilders berücksichtigt.

Mit Hilfe dieser gemeinsamen Sicht auf die Fortschritte während der Lehrzeit, soll den Beteiligten ein kontinuierlicher Zugang zu den vermittelten Inhalten und den noch anstehenden Aufgaben geboten werden.

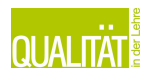

# <span id="page-3-0"></span>**2 Einstieg in die Applikation**

Der Einstieg in die Applikation erfolgt mit Username/E-Mail und passenden Passwort. Die Authentifizierung erfolgt über die WKO Benutzerverwaltung, welche ein zentrales Authentifizierungsystem für alle Services der Wirtschaftkammer und Ihrer Partner darstellt. Um die Applikation aufrufen zu können, geben Sie bitte folgende Internet-Adresse in die Adressleiste eines gängigen Web-Browsers ein: **[https://ausbildungsfahrplan.at](https://ausbildungsfahrplan.at/)**

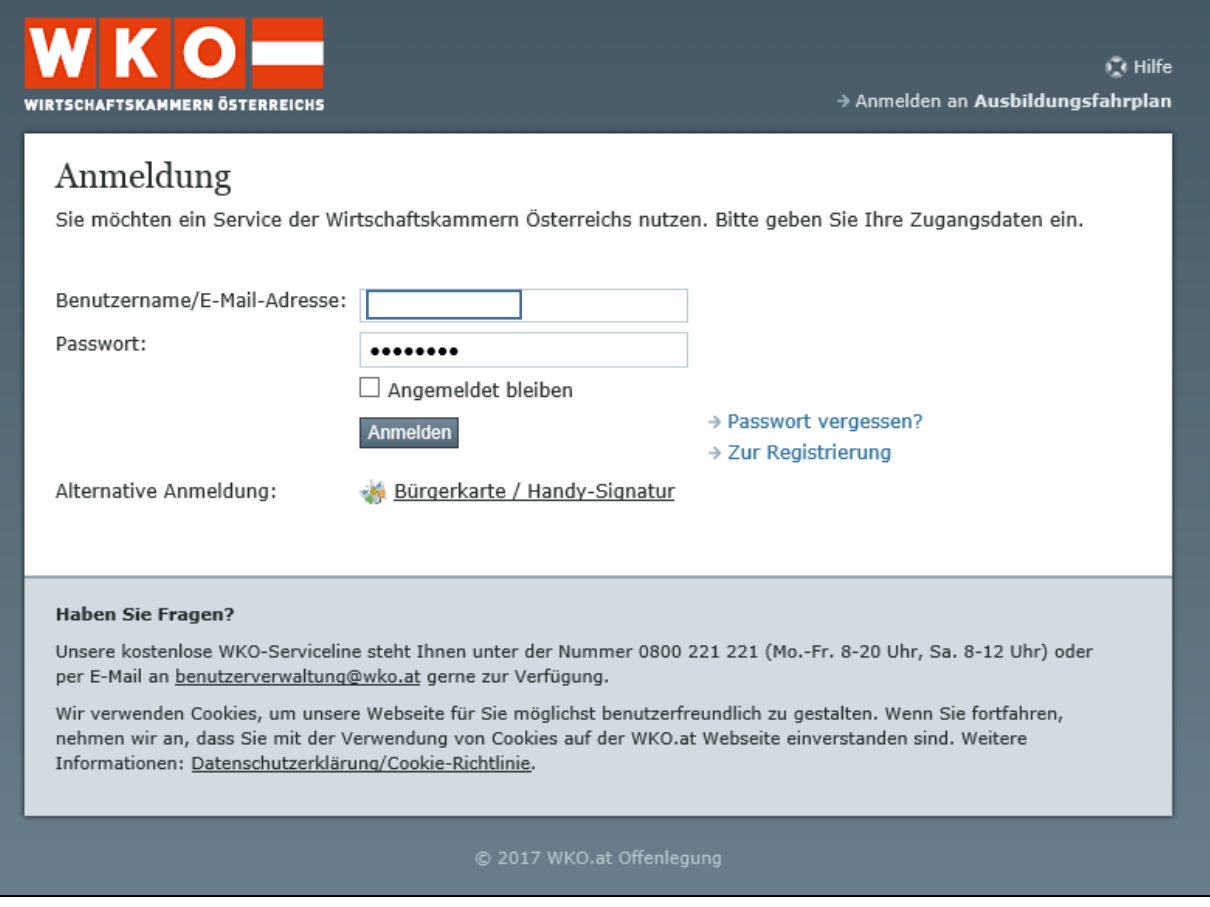

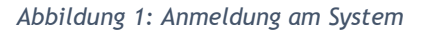

Nach erfolgreicher Anmeldung, kommt, sofern keine Hauptrolle definiert wurde, ein Auswahlbildschirm für die zu verwende Rolle. Hier ist die "Mitgliedsrolle" zu verwenden ,sofern vorhanden. Alternativ ist ein Einstieg mit der persönlichen Rolle jederzeit möglich, es fehlen dann allerdings die Möglichkeit die Applikation für das eigene Unternehmen zu administrieren

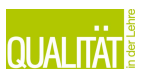

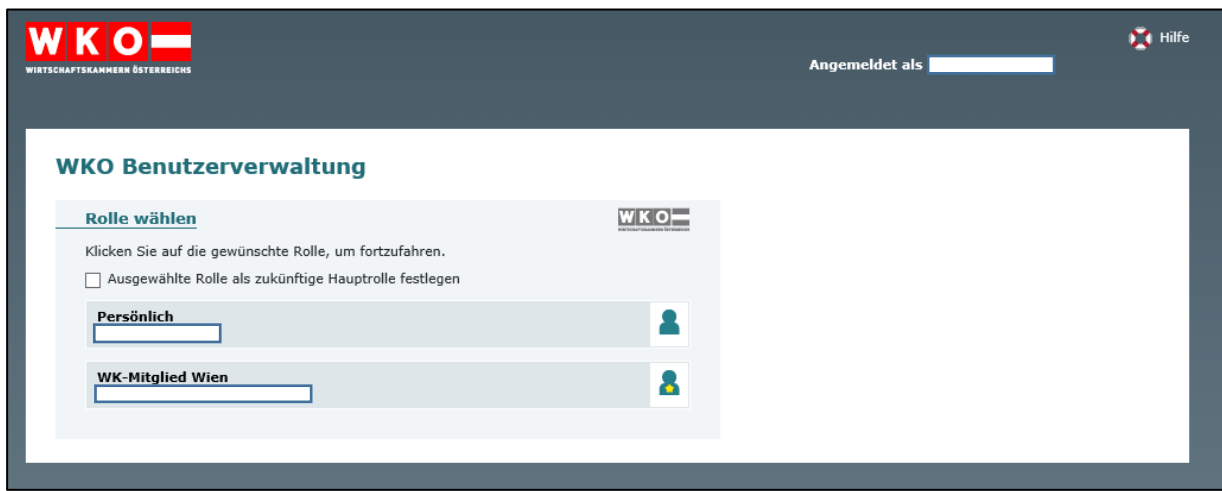

*Abbildung 2: WKO Benutzerverwaltung RollenauswahlHinweis* 

Haben Sie keine Berechtigung für die Applikation, können Sie sich zwar anmelden, erhalten aber in der Applikation selbst einen Fehler.

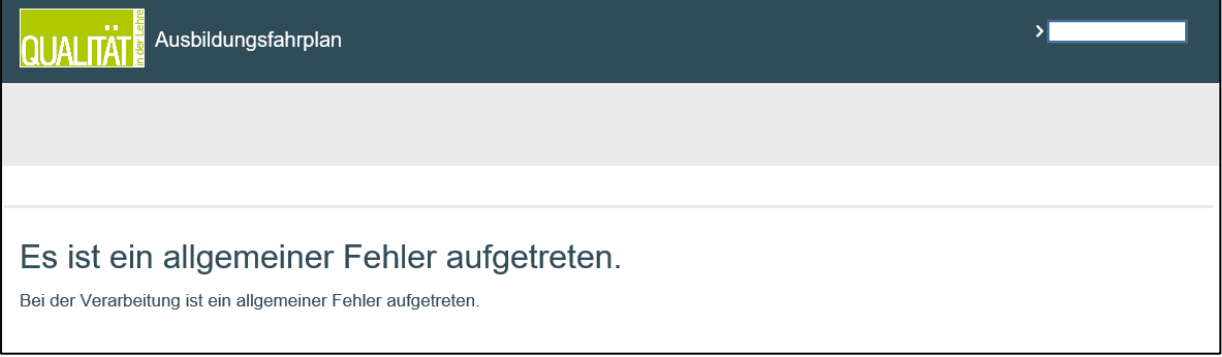

*Abbildung 3:Standard Fehlermeldung*

### <span id="page-4-0"></span>**3 Arbeiten in der Applikation**

Aufgrund dem darunterliegenden Rollensystem werden unterschiedliche Funktionsbereiche der Applikation freigeschalten.

Gegenwärtig gibt es folgende Rollen: Ausbildungsleiter, Ausbilder sowie Lehrling. In den nächsten Bereichen, wird auf die jeweilige Rolle kurz eingegangen bzw. gezeigt, welchen Funktionen/Optionen zur Verfügung stehen.

### <span id="page-4-1"></span>**3.1 Ausbildungsleiter & Ausbilder**

Die Startseite nach dem Einstieg als Ausbildungsleiter ist die Suchseite des Ausbildungsplans eines Lehrlings.

Die Darstellung eines Ausbildungsplans ist für Ausbildungsleiter & Ausbilder absolut identisch.

Auf dieser kann nach Lehrlingen im jeweiligen Betrieb gesucht werden. Es stehe verschiedene Suchkriterien zur Verfügung.

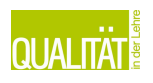

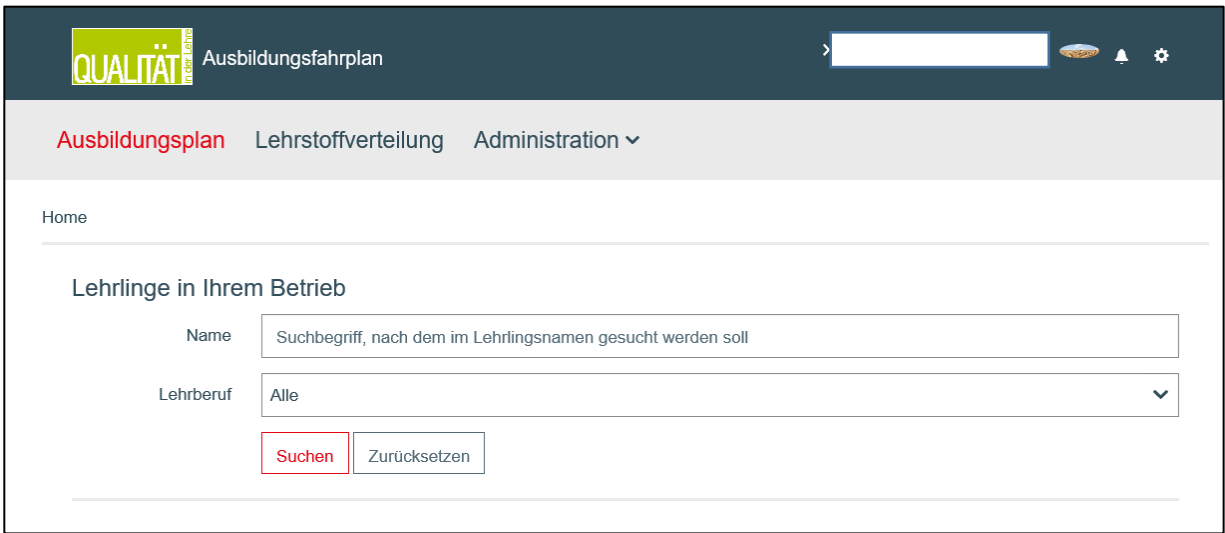

Neben den Namen des Lehrlings, kann ebenfalls nach dem Lehrberuf, sowie dem Status des Lehrvertrags gesucht werden. Bei den Berufen stehen aktuell nur Koch/Köchin bzw. Restaurantfachmann/-frau bzw. Gastronomiefachkraft zur Auswahl. *Abbildung 4: Lehrlingssuche für Ausbilder*

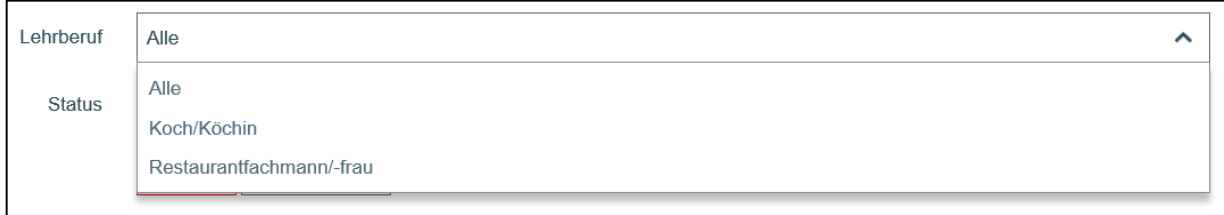

*Abbildung 5: Filtermöglichkeiten bei Lehrlingssuche*

Nach dem Absetzen einer Suche, wird der Suchergebnis auf der gleichen Seite angezeigt.

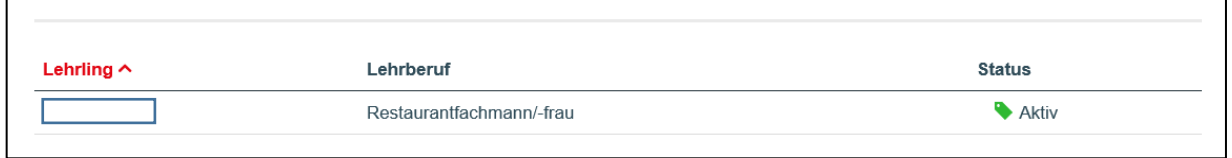

*Abbildung 6: Sucheregebnisse*

Neben den Namen werden auch der Lehrberuf bzw. der aktuelle Status ausgegeben.

Nach einem Klick auf einen Lehrling in der Ergebnisliste, gelangt man zu dessen Ausbildungsplan.

Im oberen Bereich des Ausbildungsplans, ist rechts der Name des Lehrlings und darunter eine Suchmaske, in der nach Ausbildungsbereich, Lehrjahr gefiltert werden kann.

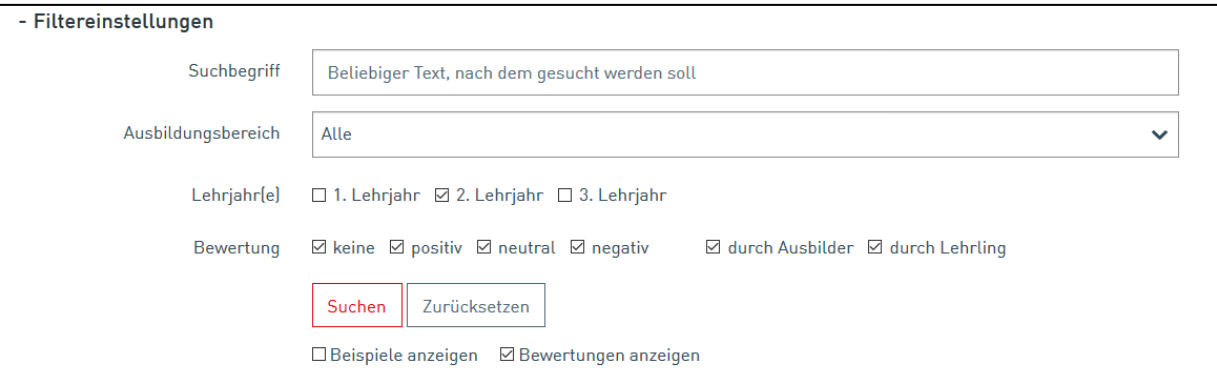

*Abbildung 8: Filtermöglichkeiten Ausbildungsplanübersicht*

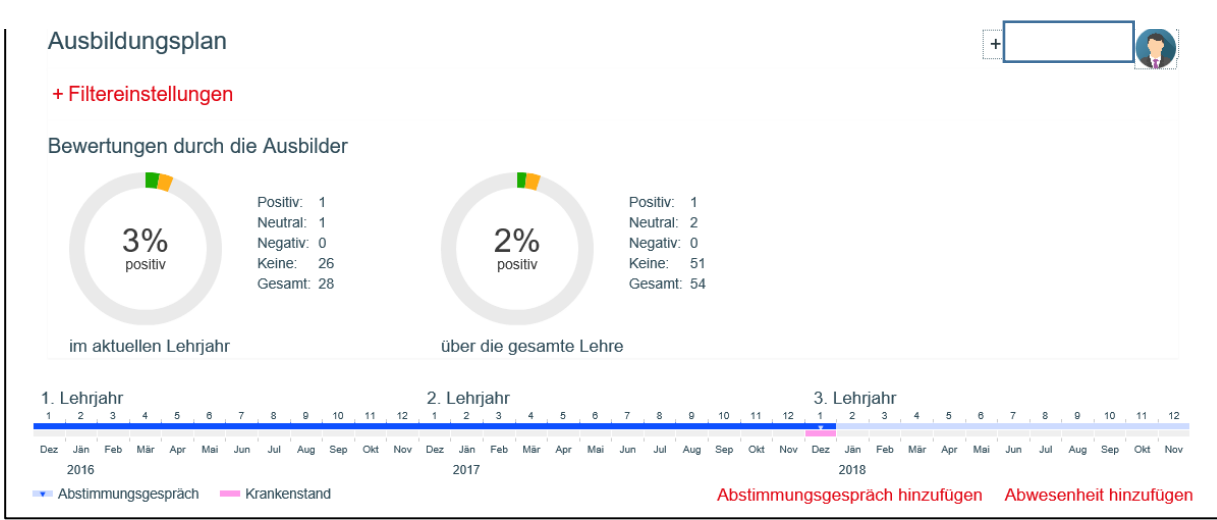

*Abbildung 7: Zeitleiste Ausbildungsplanübersicht*

Grafisch dargestellt werden die Bewertungen durch den Ausbilder – das linke Diagramm steht für das aktuelle Lehrjahr. Das rechte Diagramm steht für die absolvierten Inhalte der gesamten Lehre (der Rechte).

Durch einen Klick auf den Namen (+ Name des Lehrlings) erhält man einen Überblick über Lehrdauer, die LehrvertragsNr. sowie den Lehrberuf.

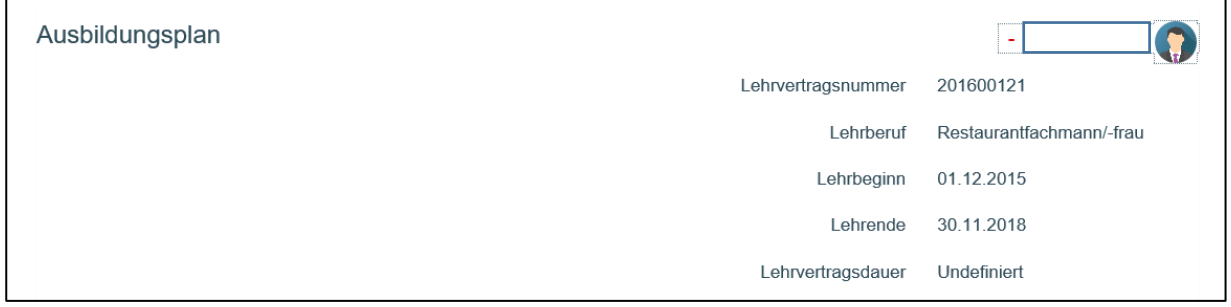

#### *Abbildung 9: Detailsicht Lehrlingsinformationen*

Durch einen weiteren Klick auf den Lehrling (- Name des Lehrlings) wird diese Information wieder

#### geschlossen.

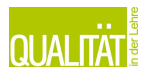

Mit "Abstimmungsgespräch hinzufügen" kann ein Gesprächstermin eingetragen werden.

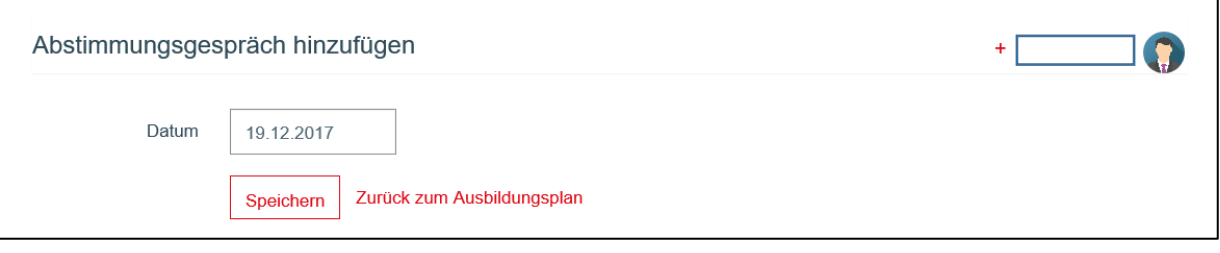

*Abbildung 10: Abstimmungsgespräch hinzufügen*

Unter "Abwesenheit hinzufügen..." kann eine längere Abwesenheit des Lehrlings eingetragen werden.

Diese kann durch die Berufsschule, einen Krankenstand oder einen Urlaub geschuldet sein. Der Ausbildungsleiter kann den Zeitraum der Abwesenheit definieren und den jeweiligen Grund angeben.

Die Abwesenheitszeiten werden in unterschiedlichen Farben, die Abstimmungsgespräche mit einem dunkelblauen Pfeil mit hellblauen Hintergrund, in der Zeitleiste dargestellt.

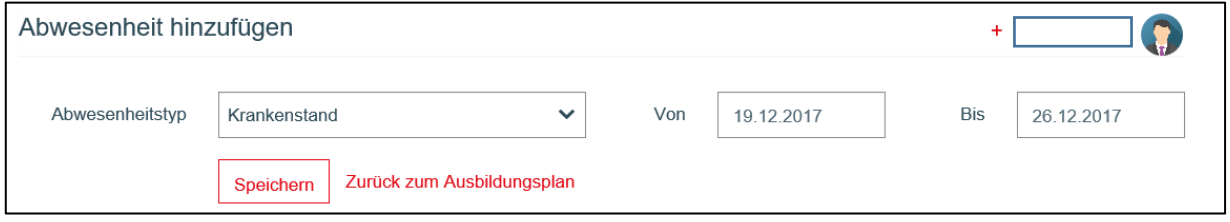

*Abbildung 11: Abwesenheit hinzufügen*

Abwesenheiten können sein: "Krankenstand", "Schulbesuch" sowie "Urlaub".

Die Zeitleiste dient dazu, einen Überblick zu gewinnen, welches Aufgabengebiet für welchen Zeitraum vorgesehen ist.

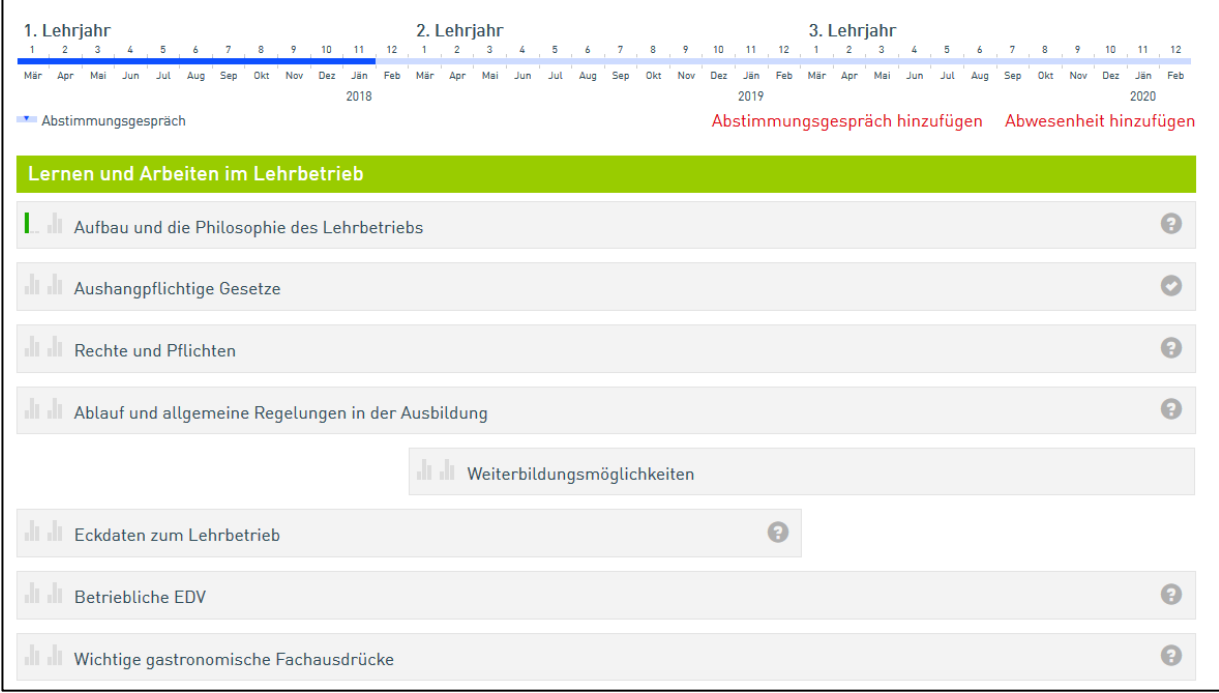

*Abbildung 12: Zeitleiste und Ausbildungsinhalte*

Klickt man auf eine Aufgabe, öffnet sich diese und man bekommt einen detaillierten Überblick über den Inhalt, die Vermittlungszeiten, den Vermittlungsverlauf und bereits vergebene Bewertungen.

Bei Bewertungen erscheint auf der linken Seite eine Leiste, in der jeweiligen Farbe derletzten 3 Bewertungen bzw. bleiben die Balken leer, wenn keine Bewertung eingetragen ist.

Der erste Karteireiter ist eine Zusammenfassung des Ausbildungsinhalts. Die Vermittlungsart eines Ausbildungsinhalts kann jederzeit geändert werden. Hierfür wird eine 3 Vermittlungsarten ausgewählt und anschließend der "Speichern" -Button drücken.

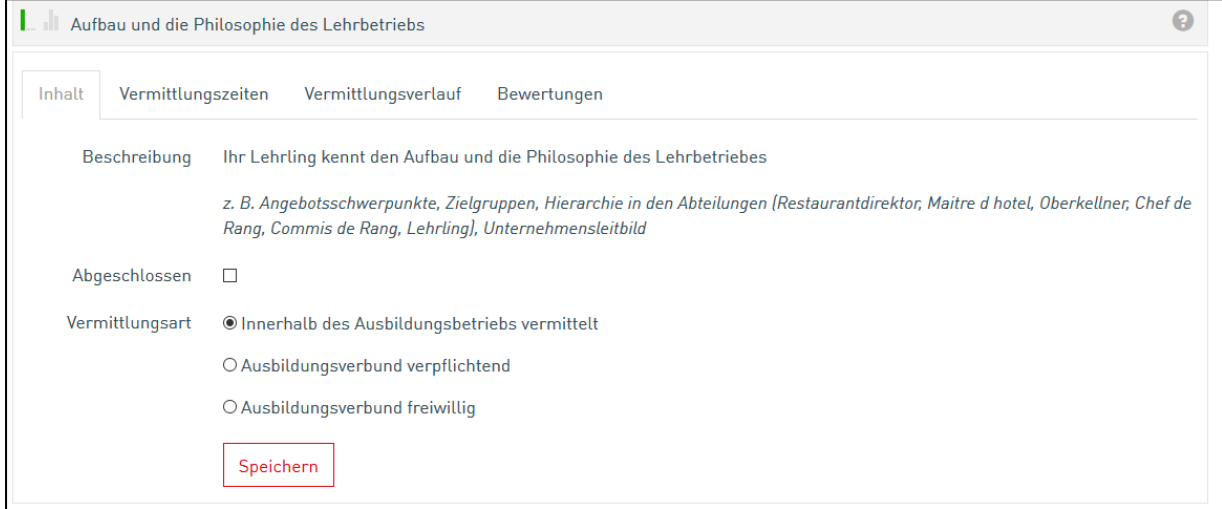

*Abbildung 13: Detailsicht eines Ausbildungsinhalts*

Der zweite Karteireiter zeigt die Vermittlungszeiten, die auch in der Zeitleiste ersichtlich sind. Hier kann der Zeitraum der Vermittlung des Ausbildungsinhalts angegeben werden.

Bei den Vermittlungszeiten einfach das Startdatum sowie das Enddatum angeben und danach **"**Zeitraum hinzufügen" klicken. Der Zeitpunkt kann nachträglich über den Button "Bearbeiten" korrigiert werden.

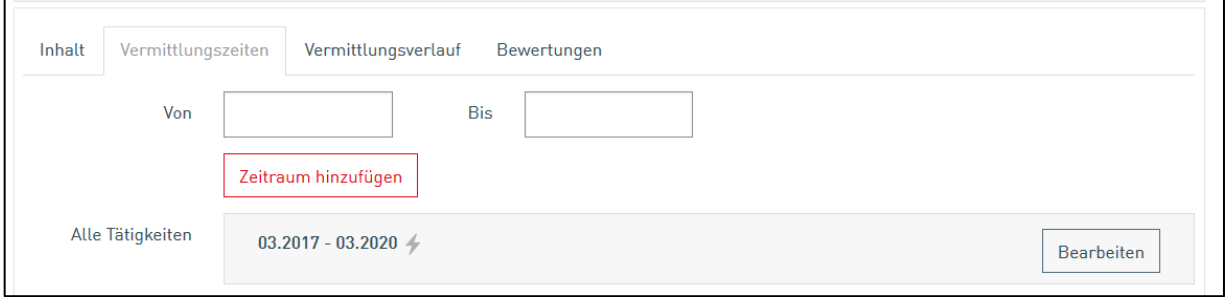

*Abbildung 14: Vermittlungszeiten eines Ausbildungsinhalts*

Beim Vermittlungsverlauf angegeben wird, was der Inhalt des Ausbildungsinhalts ist.

Um einen Vermittlungsverlauf eintragen zu können, eine Tätigkeit eintragen und mit "Tätigkeit hinzufügen" bestätigen.

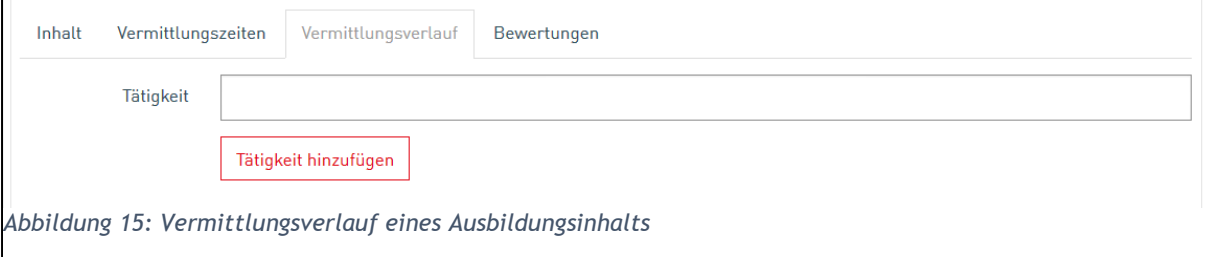

Bestehende Einträge können nicht geändert bzw. gelöscht werden.

Bei einer Bewertung verhält es sich genauso wie beim Vermittlungsverlauf. Um eine Bewertung hinzuzufügen, einfach "Bewertung hinzufügen" auswählen.

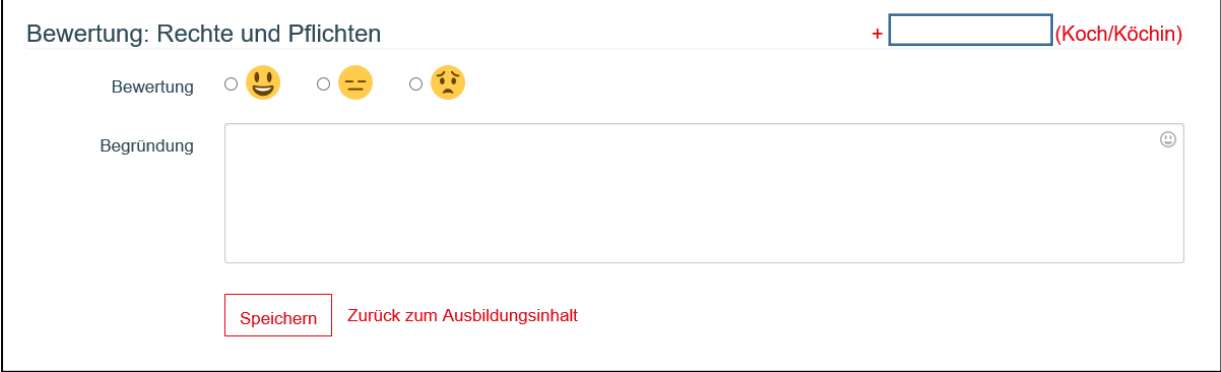

*Abbildung 16: Bewertung eines Ausbildungsinhalts*

Die Bewertung erfolgt über Emojis (Smileys). Außerdem kann eine Begründung angegeben werden. Um die Bewertung danach zu speichern, auf den "Bewertung hinzufügen" drücken.

Vorhandene Bewertungen können über "Bearbeiten" angepasst werden. Nach der Bewertung erscheint die Darstellung der Leiste in der jeweiligen Farbe.

Wenn der Ausbildungsleiter bzw. der Ausbilder seinen Namen rechts oben anklickt, öffnet sich das sogenannte WKO Benutzerverwaltungsmenu.

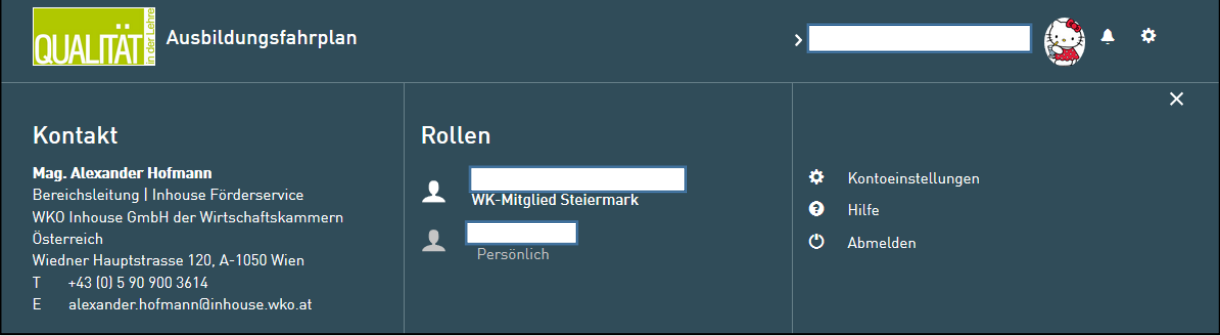

*Abbildung 17: Rollenübersicht*

Hier ist ein Ansprechpartner für die Applikation eingetragen, als auch die Auswahl der Rollen, sowie die Anpassung der Profileinstellungen möglich.

Bei den Profileinstellungen wird man automatisch in die WKO Benutzerverwaltung weitergeleitet, wo der Benutzername, das Passwort und weitere Einstellungen angepasst bzw. geändert werden können.

Das Symbol der Glocke am rechten oberen Rand zeigt an, ob es für den Benutzer Neuigkeiten gibt.

Über das Symbol des Zahnrads am rechten oberen Rand können die Benachrichtungseinstellungen, sowie das Profilbild angepasst werden. Das Profilbild erscheint neben dem Namen.

Wenn sich ein Ausbildungsleiter bzw. ein Ausbilder einen Ausbildungsplan ausdrucken will, kann die Funktion "Drucken" dafür genutzt werden. Durch die Funktion wird ein PDF erstellt, welches abgespeichert/ausgedruckt werden kann.

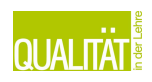

### <span id="page-10-0"></span>**3.2 Lehrling**

Meldet sich der Lehrling das erste Mal an, müssen zuerst die Nutzungsbedingungen akzeptiert werden.

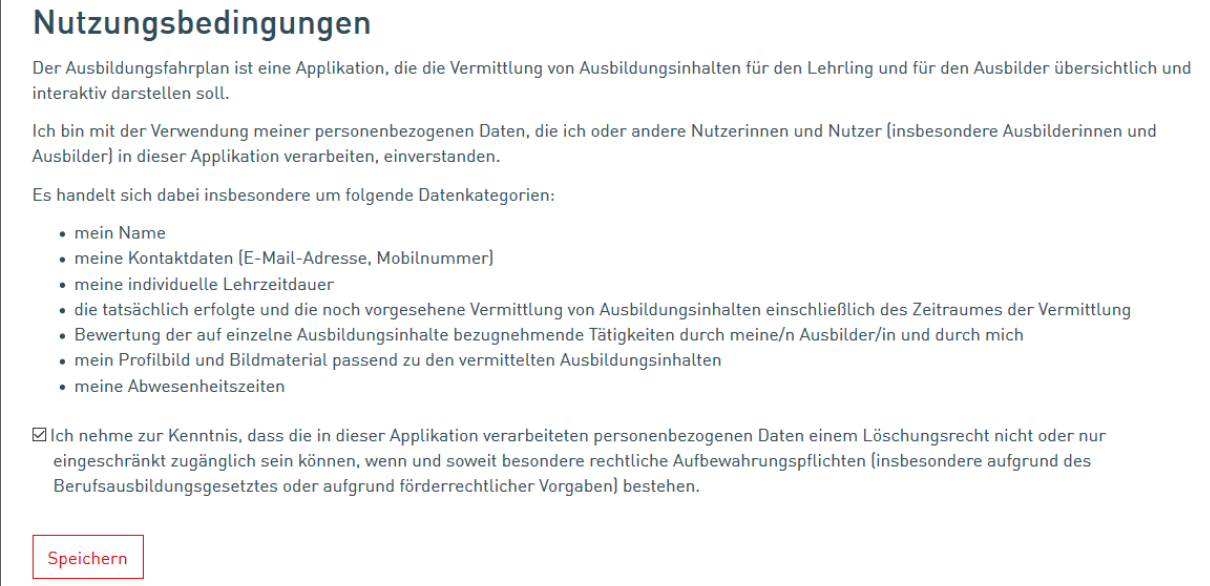

*Abbildung 18: Nutzungsbedingungen*

#### Nach der Bestätigung mit "Speichern" fortfahren.

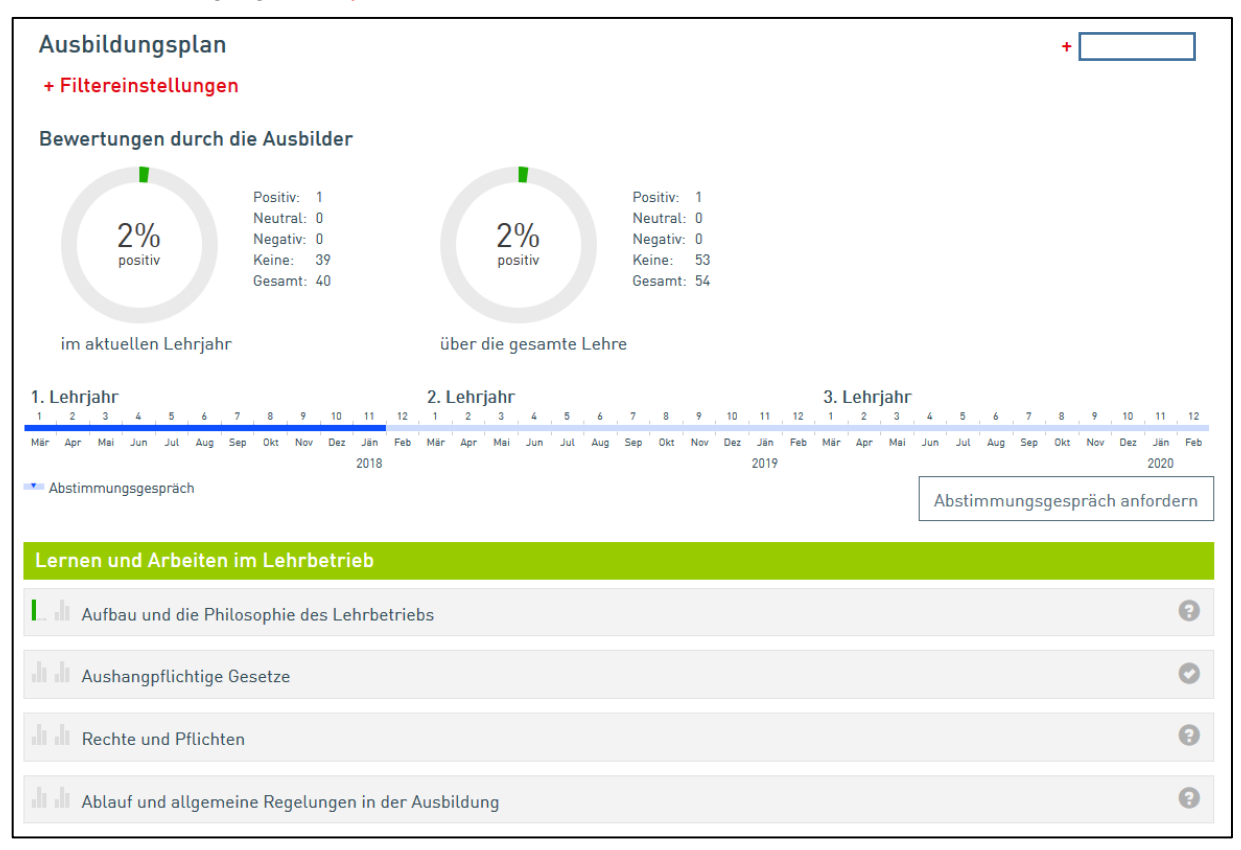

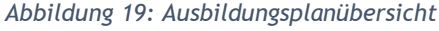

Alle weiteren Logins eines Lehrlings werden direkt auf die Startseite der Applikation, der Ausbildungsplanübersicht weitergeleitet. Der Ausbildungsplan ist identisch wie beim

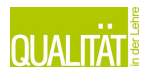

Ausbildungsleiter/Ausbilder. Auch hier werden die Bewertungen grafisch dargestellt, die Zeitleiste hilft zur besseren Orientierung und wenn der Lehrling auf die einzelnen Aufgabenbereiche klickt, gelangt dieser ebenfalls in das Menü wo Inhalt, Vermittlungszeiten, Vermittlungsverlauf sowie Bewertungen angesehen bzw. abgegeben werden können.

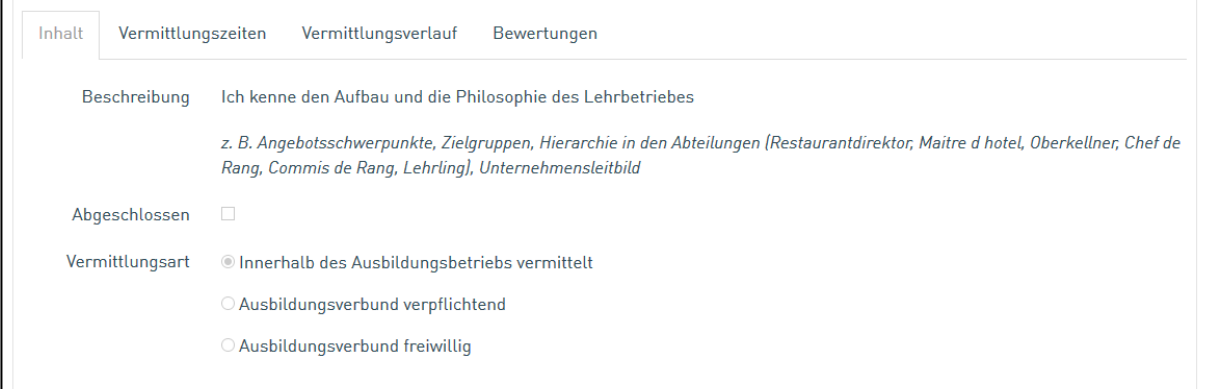

*Abbildung 21: Detailsicht Ausbildungsplaninhalt*

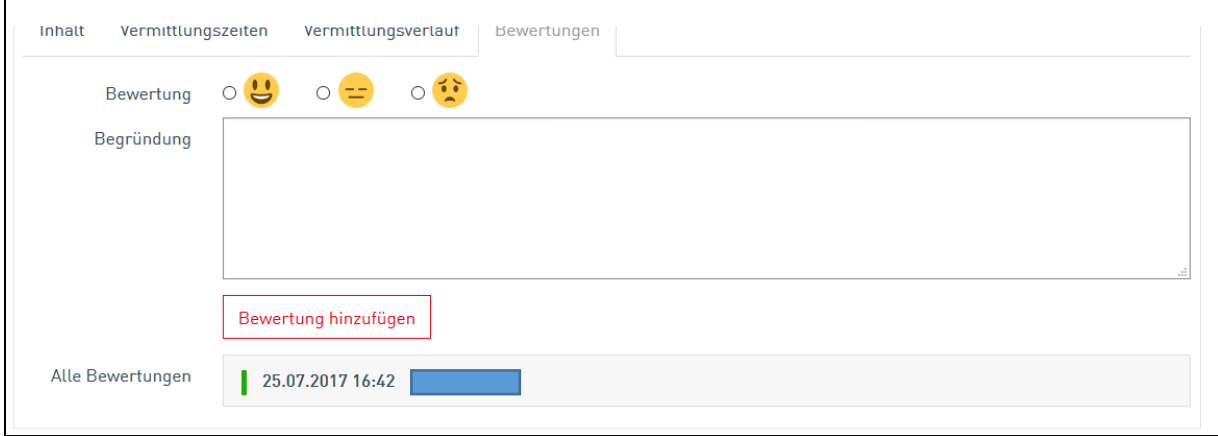

*Abbildung 20: Bewertung eines Ausbildungsplaninhalts*

Die Funktionen sind identisch mit denen des Ausbildungsleiters/Ausbilder mit dem Unterschied, dass der Lehrling keinen Vermittlungszeiten/Vermittlungsverlauf definieren kann, sondern die vom Ausbilder eingetragenen Werte nur einsehen kann.

Der Lehrling kann für die Leistung, die bei einem Ausbildungsinhalt erbracht wurde, eine Einschätzung in Form einer Bewertung abgeben. Auf diese Weise können die Wahrnehmung des Ausbilders und des Lehrlings abgeglichen werden.

Auch die anderen Möglichkeiten wie die der Suche, Drucken, sind für den Lehrling gegeben und können ebenso wie beim Ausbildungsleiter/Ausbilder genutzt werden.

Auch der Lehrling kann über sich ein Profil-Bild vergeben bzw. Benachrichtungseinstellungen setzen.

Der Lehrling kann, wenn gewünscht ein Abstimmungsgespräch anfordern. Dafür auf der Startseite des Ausbildungsplans einfach "Abstimmungsgespräch anfordern" drücken. Dieser Button ändert sich dann auf folgenden:

### Abstimmungsgespräch angefordert

Dadurch wird eine Info an den Ausbilder geschickt.

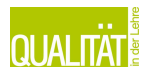

# <span id="page-12-0"></span>**3.3 Administration**

Nur der Ausbildungsleiter sieht den Menüpunkt "Administration". Unter diesem Punkt kann man einen Überblick über alle Lehrlinge bekommen, sowie über alle Ausbilder unabhängig von Ihrem Status.

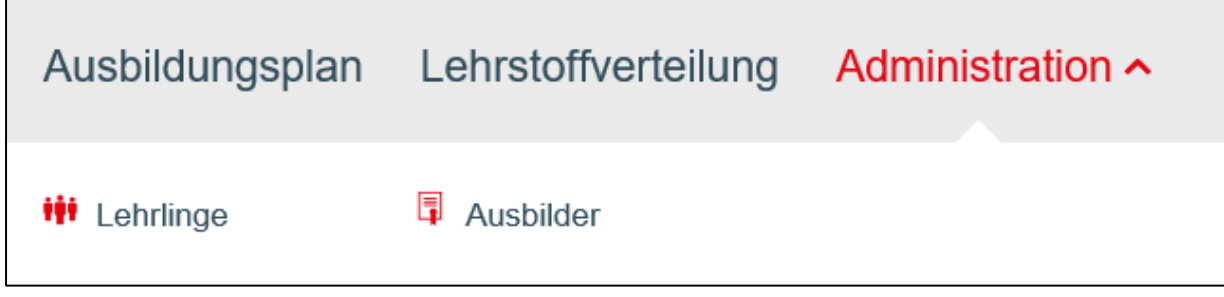

*Abbildung 23: Menupunkt Adminstration*

Unter Lehrlinge werden sämtliche Lehrlinge angezeigt, die dem Unternehmen zugeordnet sind.

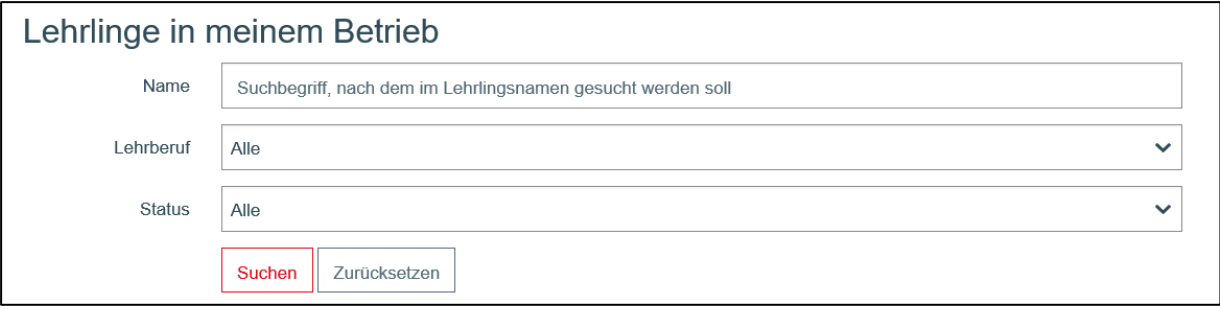

*Abbildung 22: Lehrlingssuche*

Nach Einstellung der Suchkriterien, werden die Lehrlinge angezeigt.

Beim Klick auf einen aktiven Lehrling bekommt man nochmals eine Zusammenfassung – über die Daten des Lehrlings bzw. dessen Lehrvertrag.

Bei inaktiven Lehrlingen, kann auch ein Konto für ihn erstellt werden, damit der Lehrling ebenfalls die Applikation nutzen kann.

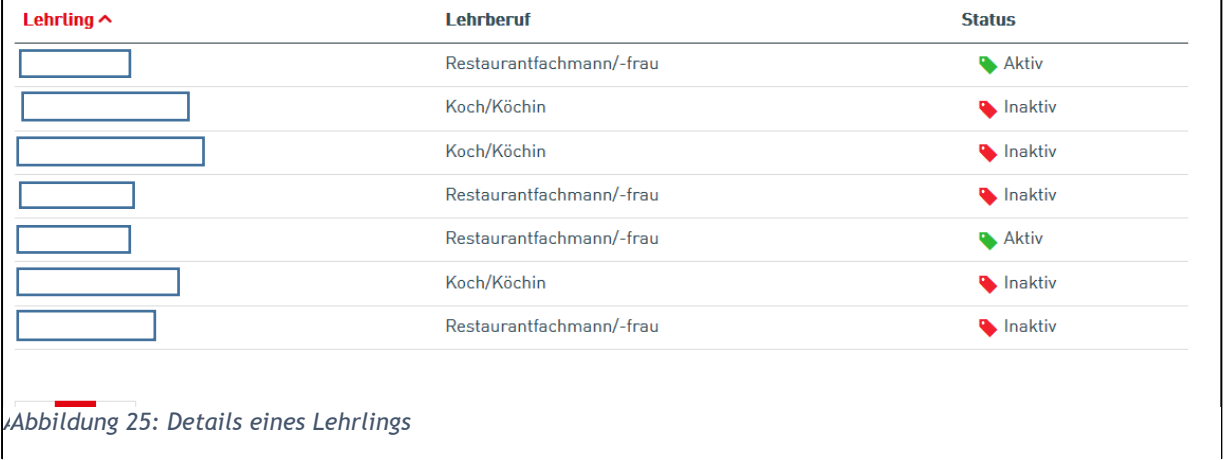

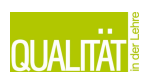

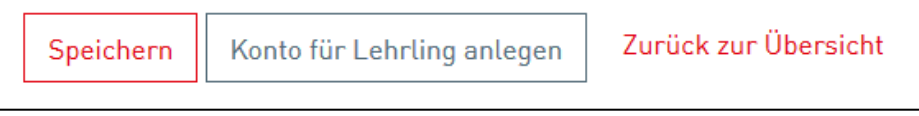

Bei den Ausbildern verhält es sich nahezu identisch, allerdings gibt es hier einen weiteren Status "Eingeladen".

Der Status eingeladen besagt, dass der Ausbilder die Einladung noch nicht angenommen hat. Inaktiv ist identisch mit den Lehrlingen.

Um neues Personal hinzuzufügen, einfach mit den Button "Facheinschlägiges Personal hinzufügen" starten.

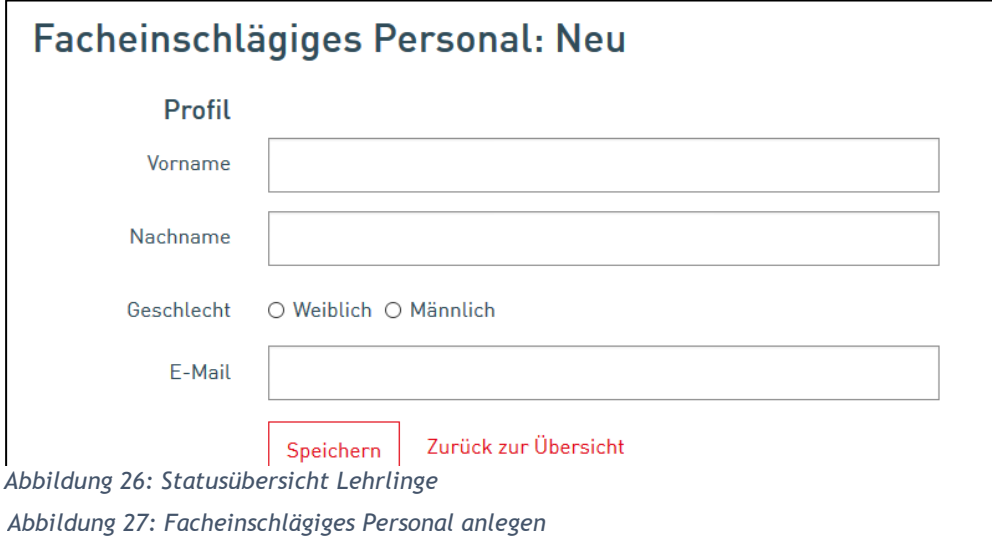

Hier einfach die Daten ausfüllen und "Speichern" klicken und die Einladung wird verschickt. Bei Fragen kontaktieren Sie bitte: office@ausbildungsfahrplan.at

(letzte Änderung: Freitag, 29. April 2022) Seite **15** von **15**